#### Quick Guide

# Umler® Component Tracking Add a New Component

Component Tracking is used to add new components. This quick guide provides an example of adding a new bolster. For examples on other component types, refer to the <u>Component Tracking User Guide</u>. The Company Administrator controls user access to add, register, and associate components to equipment in Component Tracking. To add a new component, you must have "Umler Access for Query" and "Component Maintenance Access." See <u>Additional Resources</u> at the bottom. To register an inventoried component, refer to the <u>Component Tracking Field Registration Quick Guide</u>.

Use this procedure to add a new component:

- 1. Sign in to Launch Pad and navigate to Umler.
- 2. From the Umler menu bar, select Component Registry > Registration.
- 3. The Search Component Registry tab is displayed. Select the Add New tab. The Component Code defaults to the user's company or select from the drop-down list if you manage more than one. Enter the Component ID Number to be assigned to the component (up to 10 digits) and select the Component Type from the drop-down list.

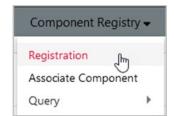

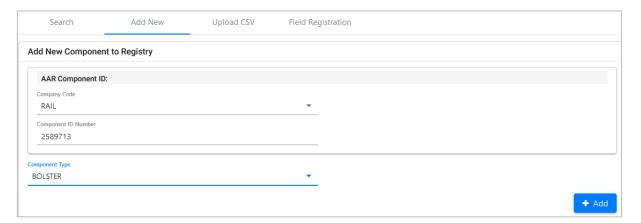

- Click Add. The number is validated, and the Base Elements section of the info is displayed. These sections vary by component type.
  - Select the link with the element code (e.g., C010) to view element help in a new window. Close the window when finished with help. Elements with a red dot are mandatory.
  - Mandatory elements have an asterisk (\*).
  - Use the calendar icon to set dates.
  - Use drop-down lists if provided.
- 5. Enter all required fields for the bolster.
  - Select the trademark lookup icon ( Q ) to open the Trademark Select pop-up and select the Foundry Facility Code.
  - The Component Defect Flag (C007) is for Railinc Administrators only.

### Quick Guide

## Umler® Component Tracking Add a New Component

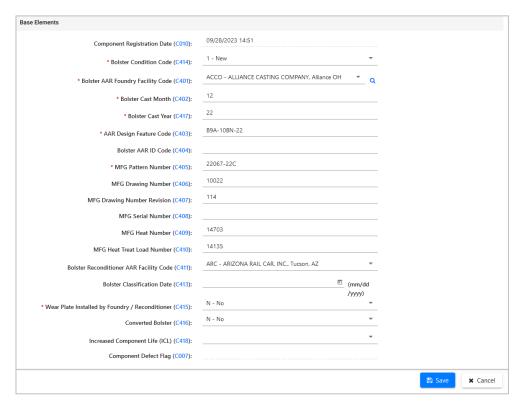

- 6. When all mandatory elements are entered, select **Save.** 
  - If the component has errors, a red error message is displayed at the top of the page. Fix the error and select **Save**.
  - If the component has no errors, a green success message is displayed at the top of the page.

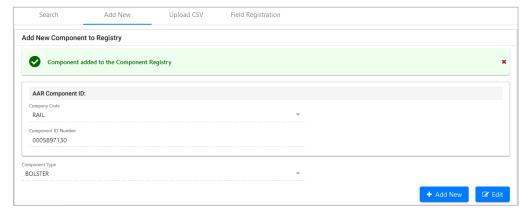

7. To add another component, select **Add New.** To edit the current component again, select **Edit.** If finished, select another menu item.

#### **Additional Resources**

The following additional resources are available:

- Consult the <u>Component Tracking Data Specification Manual</u> for information data field definitions and business rules.
- Consult the Single Sign On (SSO) Administrator Guide for information on how company administrators manage user permissions in SSO.
- Consult the Component Tracking Associating Components Quick Guide for information on how associate a component to equipment.
- View the <u>Component Tracking product page</u> to access other essential resources for using Component Tracking.

Contact the Railinc Customer Success Center at 1-877-RAILINC (1-877-724-5462) or csc@railinc.com if you need assistance.